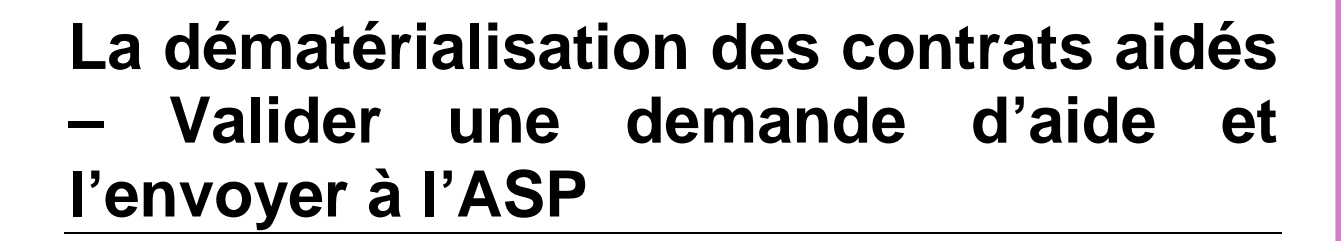

### **DROITS NECESSAIRES**

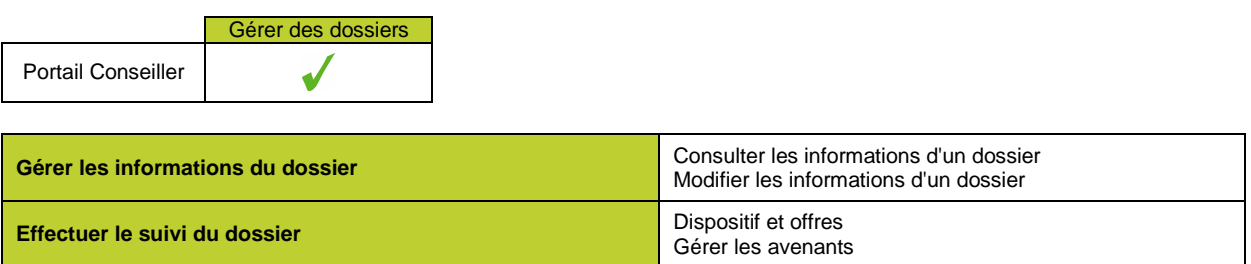

### **ETAPES NECESSAIRES**

- Accéder aux demandes d'aides en cliquant sur l'onglet « Contrats aidés »
- Filtrer les demandes « A valider responsable »
- Valider ou refuser la demande
- Procéder à l'envoi des demandes d'aides à l'ASP

Les demandes d'aide (et décisions d'attribution) disponibles dans l'onglet « Contrats aidés » sont les demandes qui font ou ont fait l'objet d'une soumission au responsable de la mission locale, ou à ses délégataires.

Seuls les utilisateurs ayant le droit de « Gérer les avenants » voient l'onglet « Contrats aidés » et peuvent valider ou refuser les demandes d'aide.

Pour pouvoir envoyer les demandes à l'ASP, l'utilisateur doit avoir enregistré au préalable un certificat RGS. Pour en savoir plus sur le certificat, consulter la fiche « Gérer le certificat RGS ».

## **DETAILS**

#### **ACCEDER AUX DEMANDES D'AIDE**

Le responsable de la validation accède aux demandes de validation par une interface dédiée, depuis l'onglet « Contrats aidés » du Portail Conseiller :

**1-M110** 

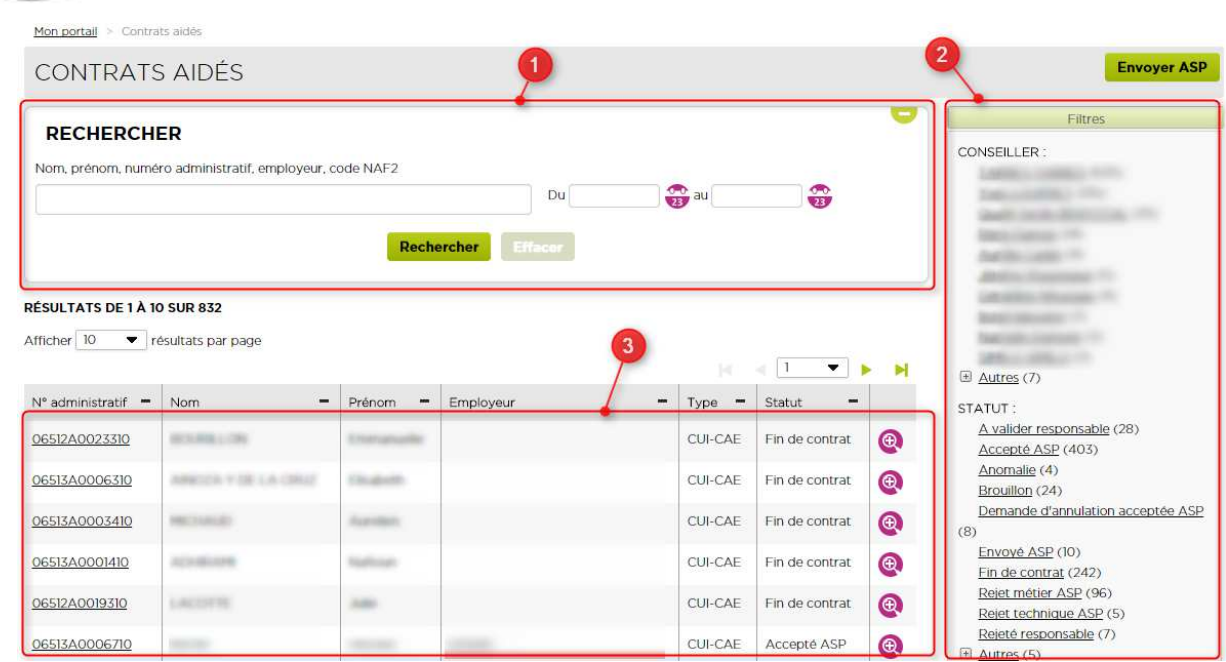

Cette interface permet au responsable de la validation, en faisant une recherche (**partie 1**), ou en filtrant sur des critères, par exemple le statut de la demande dans le processus de validation avec l'ASP (**partie 2**), de lister les demandes d'aides (**partie 3**).

Pour effectuer une recherche, il faut saisir des mots clés ou entrer une période.

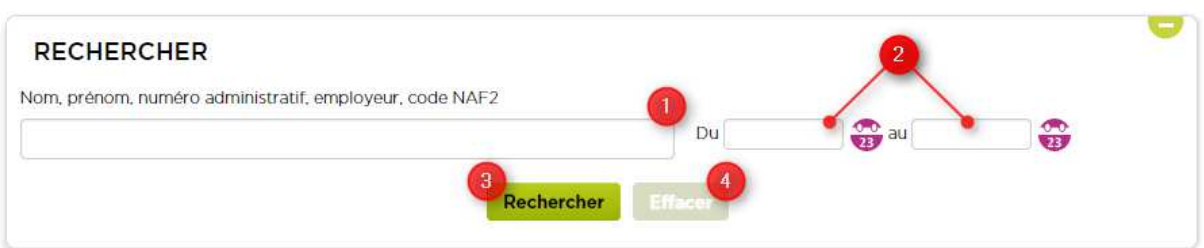

1- Saisir un mot clé : nom, prénom du jeune, numéro administratif de la demande d'aide, nom ou code NAF de l'employeur.

2- Saisir une période pendant laquelle la demande d'aide a été enregistrée.

Cliquer sur le bouton (3) pour lancer la recherche, ou sur (4) pour effacer les critères de recherche saisis et afficher toutes les demandes d'aide.

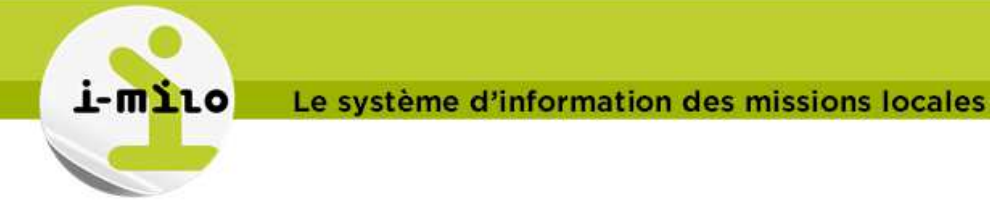

# **FILTRER LES DEMANDES « A VALIDER RESPONSABLE »**

Afin de valider les demandes d'aide, il faut filtrer les résultats sur le statut « A valider responsable » :

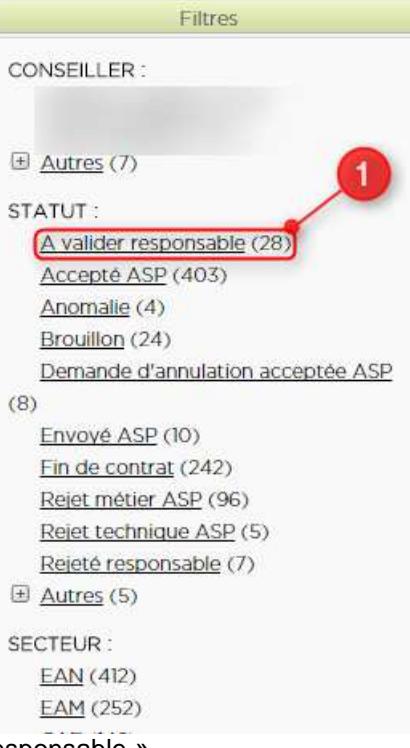

1- Cliquer sur le lien « A valider responsable ».

Les demandes d'aide qui s'affichent requierent une validation :

#### RÉSULTATS DE 11 À 20 SUR 28

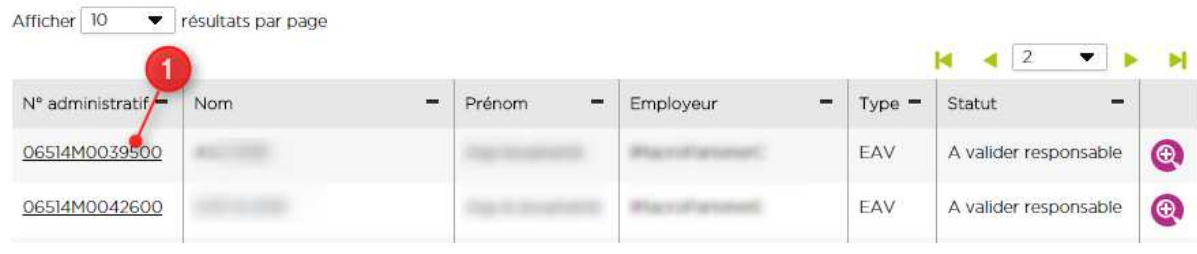

1- Cliquer sur le numéro administratif ou sur l'icône **compour ouvrir la demande d'aide.** 

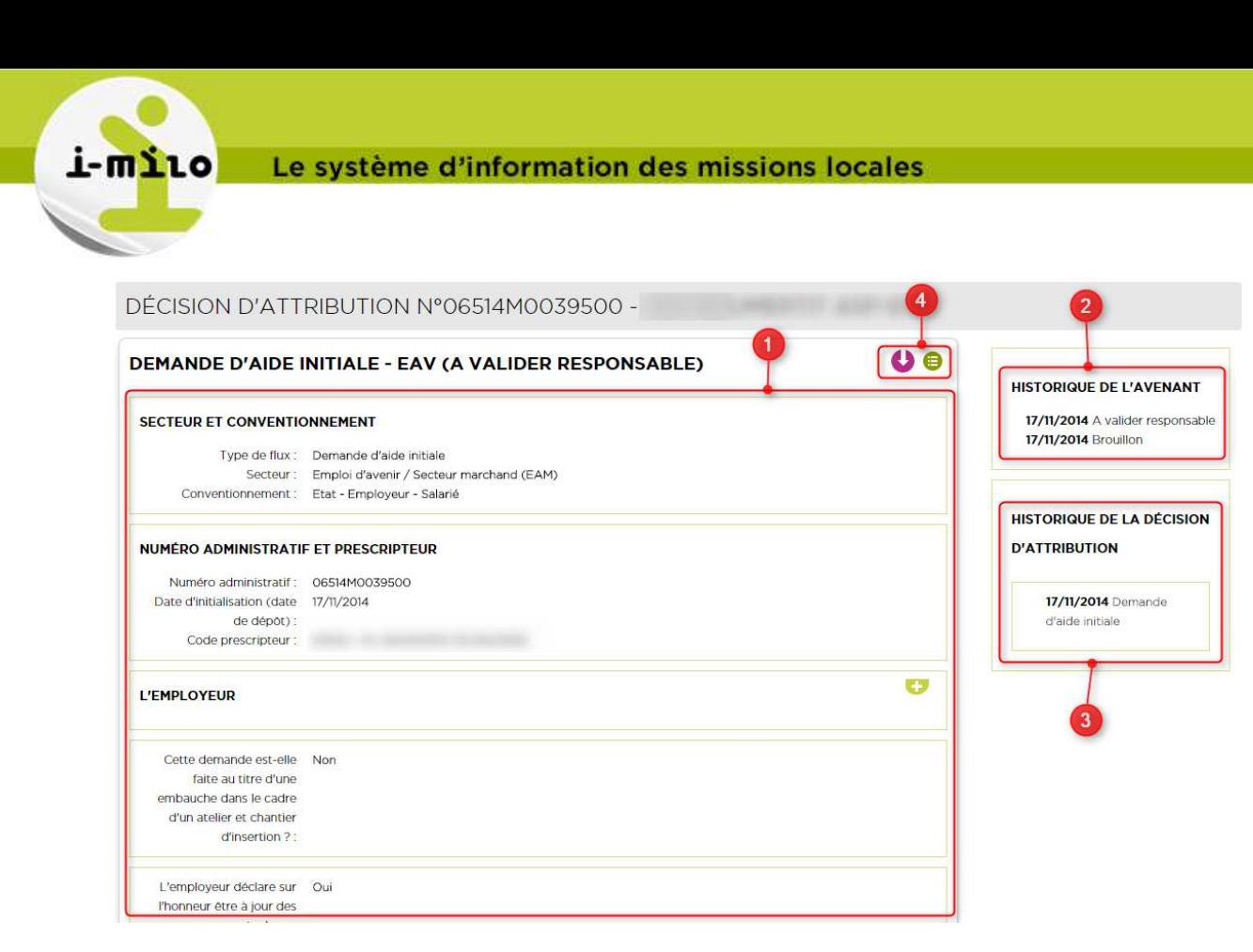

La page affiche les éléments suivants :

- 1- Les champs de la demande d'aide groupés par thème (dans différents encadrés)
- 2- L'historique de l'avenant, qui liste les différents statuts par lesquel est passée la demande d'aide
- 3- L'historique de la décision d'attribution, qui liste les différents avenants qui composent la décision d'attribution

4- Deux boutons d'action, le premier permet de télécharger le fichier PDF de la décision d'attribution, le deuxième permet de dérouler les actions possibles.

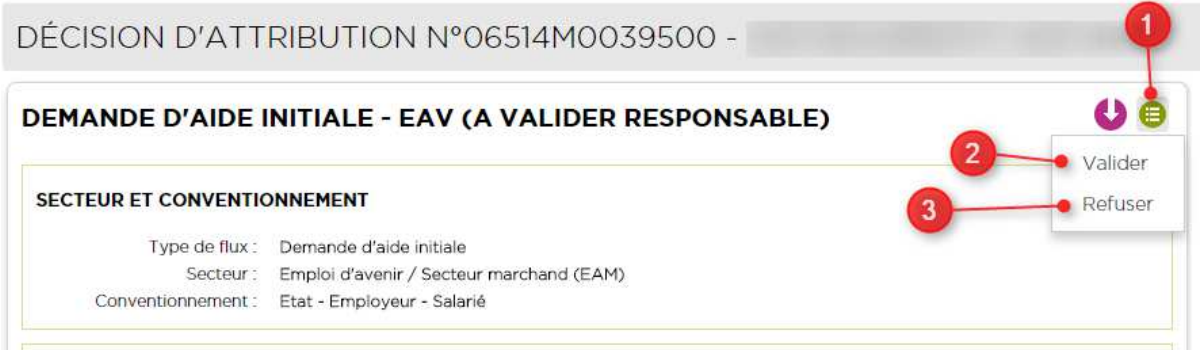

 Cliquer sur le bouton (1) pour afficher la liste des actions, puis sur (2) pour procéder à la validation de la demande d'aide ou sur (3) pour refuser la demande d'aide.

#### **VALIDER LA DEMANDE**

Lors du clic sur l'action « Valider », un formulaire s'affiche dans une popin afin de saisir les dates de signatures.

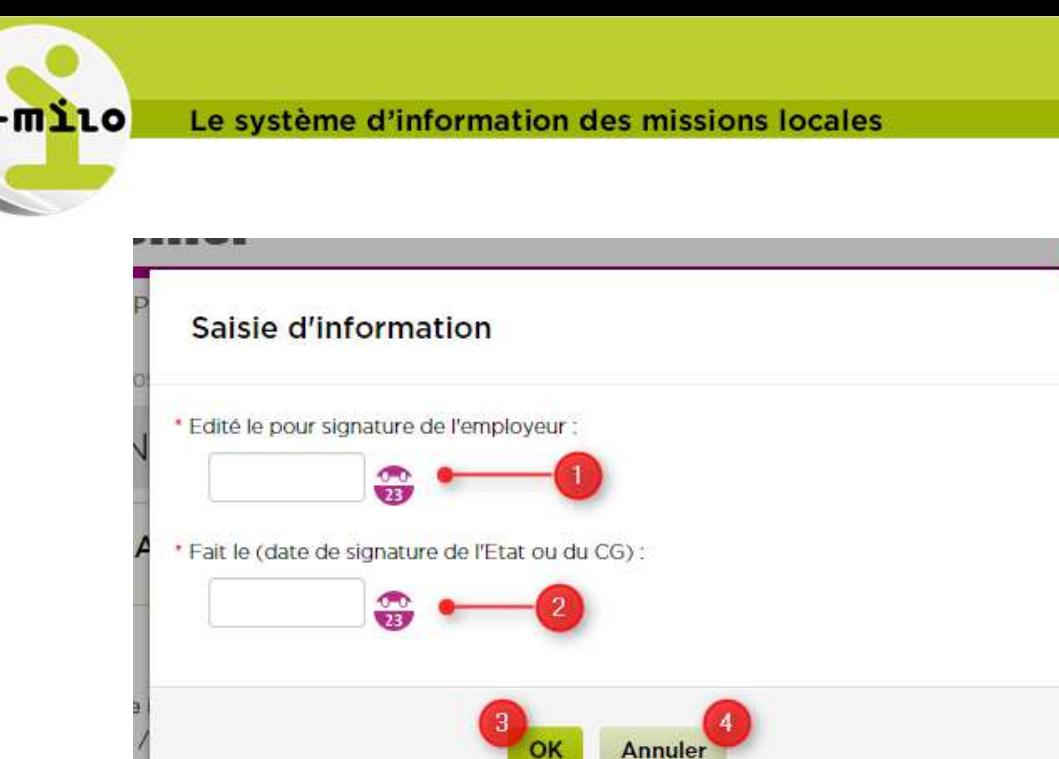

- 1- Saisir la date de signature de l'employeur
- 2- Saisir la date de signature du prescripteur
- 3- Cliquer sur OK pour valider la demande d'aide, ou sur (4) pour annuler la validation.

Les dates de signatures doivent être supérieures ou égales à la date d'initialisation, inférieures ou égales à la date du jour, et comprises entre les dates de début et de fin de la mesure (date de début pour un CUI : 25/11/2009 et date de début pour un EAV : 01/10/2012)

La date de signature du prescripteur doit être postérieure à la date de signature de l'employeur.

Une fois la demande d'aide acceptée, son statut passe à « **Validé responsable** ».

### **REFUSER LA DEMANDE**

Lors du clic sur l'action « Refuser », un formulaire s'affiche dans une popin afin de saisir le motif du refus.

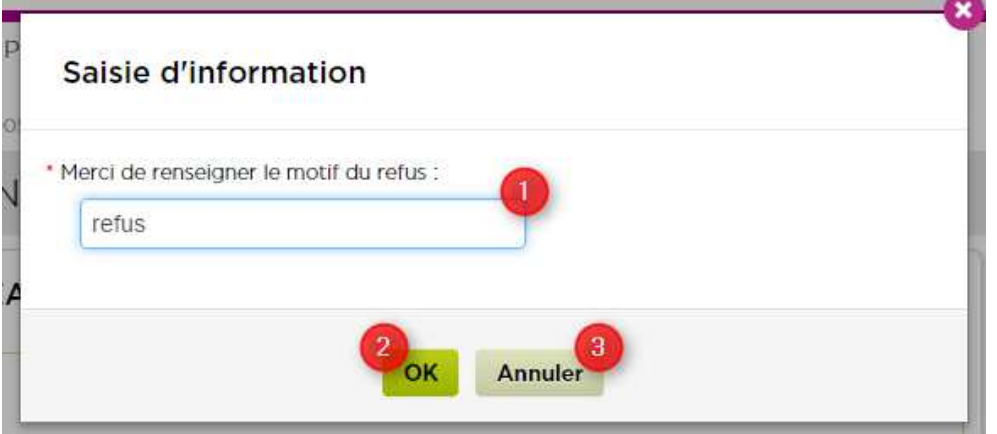

Saisir un motif de refus dans le cadre prévu (1). La saisie du champ est obligatoire. Cliquer ensuite sur (2) pour refuser la demande, ou sur (3) pour annuler le refus.

Une fois la demande d'aide refusée, son statut passe à « **Rejeté responsable** ».

DISPOSITI **DISPOSITIFS**

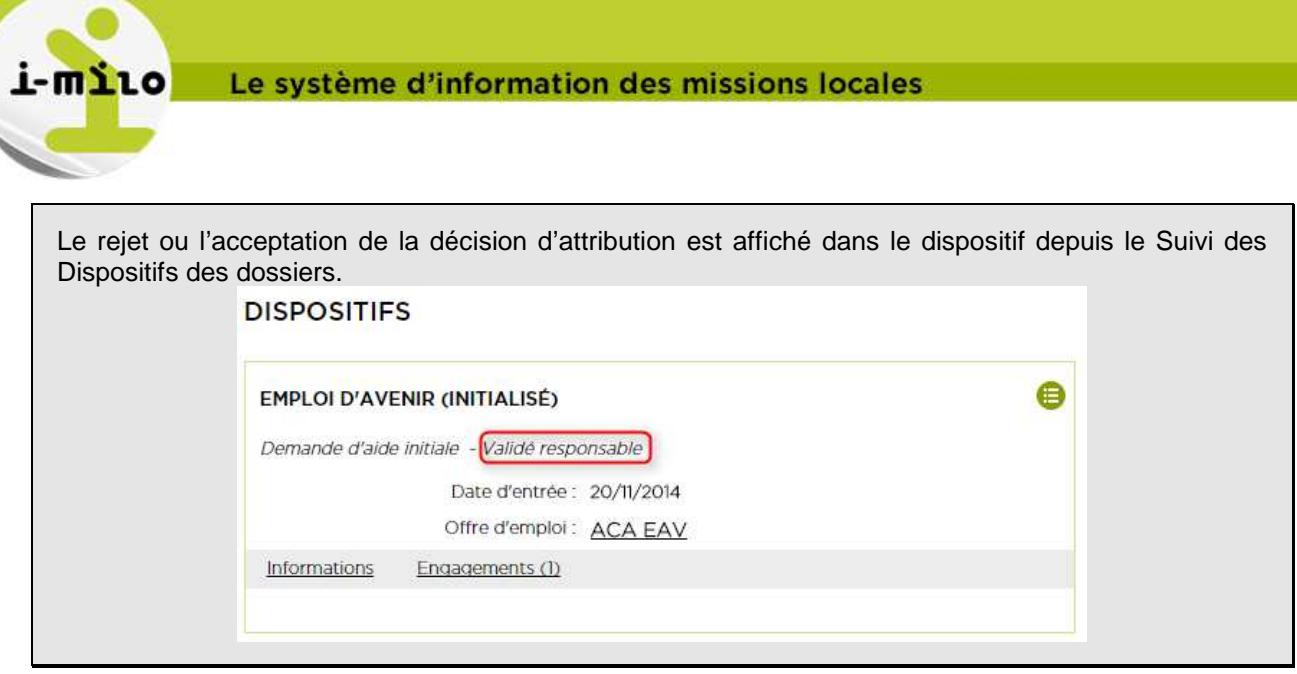

## **PROCEDER A L'ENVOI DE LA DEMANDE A L'ASP**

A partir de la page affichant la demande d'aide, il est possible de réaliser l'envoi à l'ASP. Un certificat RGS doit être valide pour l'utilisateur qui souhaite réaliser l'envoi.

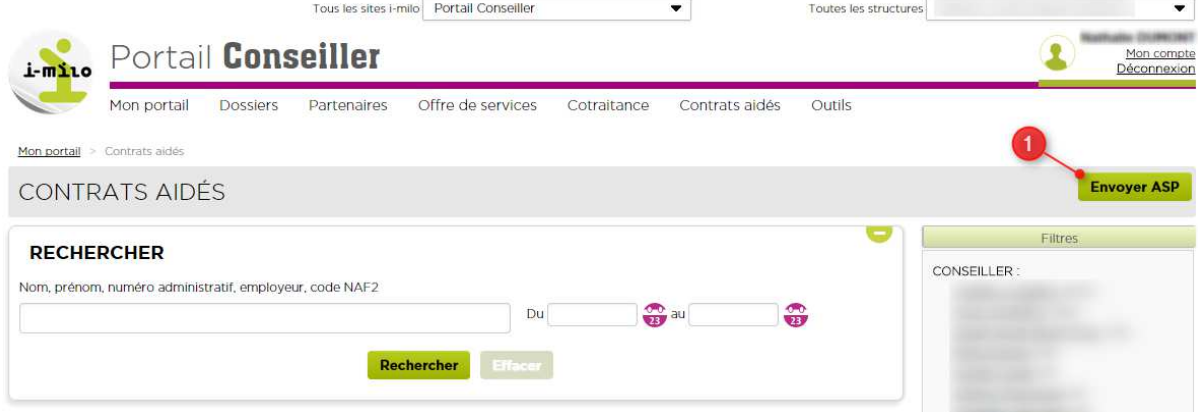

Cliquer sur le bouton (1) pour effectuer la demande d'envoi de toutes les demandes d'aides validées. Les demandes d'aides qui seront envoyées sont les demandes d'aides dont le statut est « **Validé responsable** » ou « Demande d'annulation validée (sous-entendu, par le responsable) ».

Dans une popin, la liste des demandes qui seront envoyées est affichée :

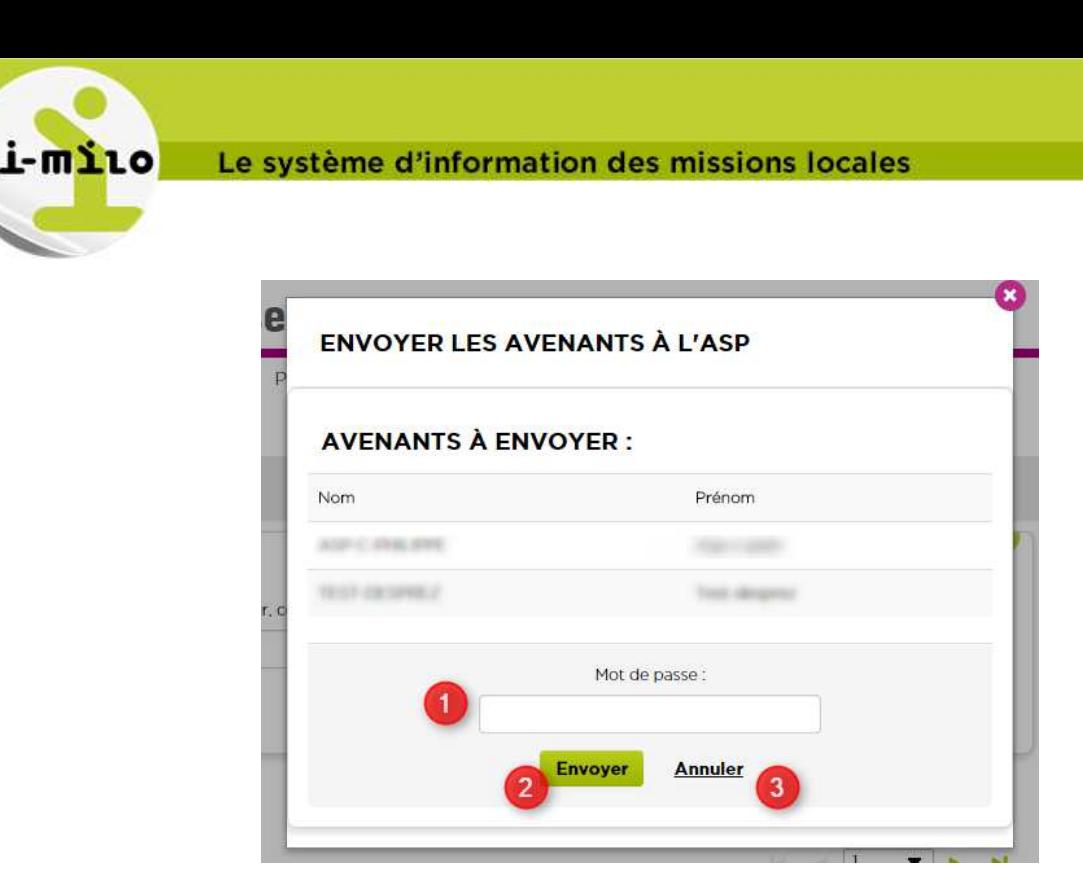

Saisir le mot de passe relatif au certificat RGS dans le champ (1), puis cliquer sur le bouton (2) pour demander l'envoi des demandes d'aide à l'ASP. Cliquer sur (3) pour annuler la demande d'envoi.

Les demandes d'aide sont mises en attente de **l'envoi global à l'ASP** qui **a lieu toutes les nuits** et envoie les demandes d'aide au statut « Validé responsable » et « Demande d'annulation validée » à l'ASP.